-1با زدن دکمه ثبت نام جدید، یک فرم ثبت نام جدید باز شود و اطالعات هویتی افراد را بگیرد و آن را در یک فایل نوت پد خیره کند.

-2با زدن ویرایش ، یک فرم باز می شود و کد پرسنلی را می پرسد، پس از زدن کد پرسنلی ، فرم مرحله اول باز می شود، با این فرق که اطالعات آن شخصی که کد پرسنلی او نوشته شده است، درون فرم نمایش داده می شود و وقتی دکمه ثبت زده می شود، یک فایل جدید به نام ویرایش شده ایجاد می شود که هر المان قبلی و جدید فرد ویرایش شده در آن نمایش داده می شود

۳-با زدن این دکمه کد پرسنلی فرد نمایش داده می شود و حقوق اولیه که در فرم ۱ وارد شده است در زیر آن نمایش داده می شود

\*18 درصد حق مسکن

12 درصد حق خواهر و بار

تعداد فرزند را می پرسید، به ازای هر فرز 128560 تومان اضافه می کنید

ساعت اضافه کاری را می پرسید

ساعت کسر کار را می پرسید

فرمول محاسبه اضافه کار«

ساعت اضافه کار \* 1.4 \* مبلغ ساعتی دستمزد

فرمول محاسبه کسر کار:

ساعت کسر کار \* مبلغ ساعتی دستمزد فرمول محاسبه مبلغ ساعتی دستمزد« حقوق اولیه / 186

سپس دکمه ای باید در فرم وجود داشته باشد که وقتی بر روی آن کلیک می کنیم، تمام اطالعات محاسبه شده را به یک فایل منتقل کرده و ذخیره کند.

-4ماشین حساب«

یک ماشین حساب (ساده یا حرفه ای به عهده خودتان ) که شامل ۱۰ عدد و دو دکمه برای اضافه کردن دو ۰ یا سه ۰ به عدد و چهار عمل اصلی را محاسبه کند و وقتی دکمه محاسبه را می زنیم، در یک فایل فرمولی که محاسبه شده و اعدادش را به همراه جواب چاپ کند.

-5با کلیک بر رو این گزینه، نام ، نام خانوادگی ، شماره تلفن ، شماره منزل و هر گزینه دیگری را که خواستید وارد کنید و در یک فایل ذخیره کنید( دلخواه: اگر خواستید بتوان در دفترچه تلفن جستجو کرد) -6از کاربر شماره تلفنش را بپرسد و کد ملی، اگر دو رقم آخر شماره تلفن و دو رقم اول کد ملی که وارد می کند، همان دو رقم آخر شماره تلفن و دو رقم اول کد ملی که در فرم 1 وارد کرده باشد، او را احراز کند و به او یک پیغام مبنی بر انجام شد بدهد.

-7اگر کاربر موفق شد احراز هویت کند، دکمه تغییر قیمت به او نمایش داده شود و او بتواند حقوق پایه وارد شده در بند 1 را به دلخواه خود تغییر دهد تا سقف 20 میلیون تومان)دلخواه(

-8با زدن این دکمه، کل فرم بسته شود

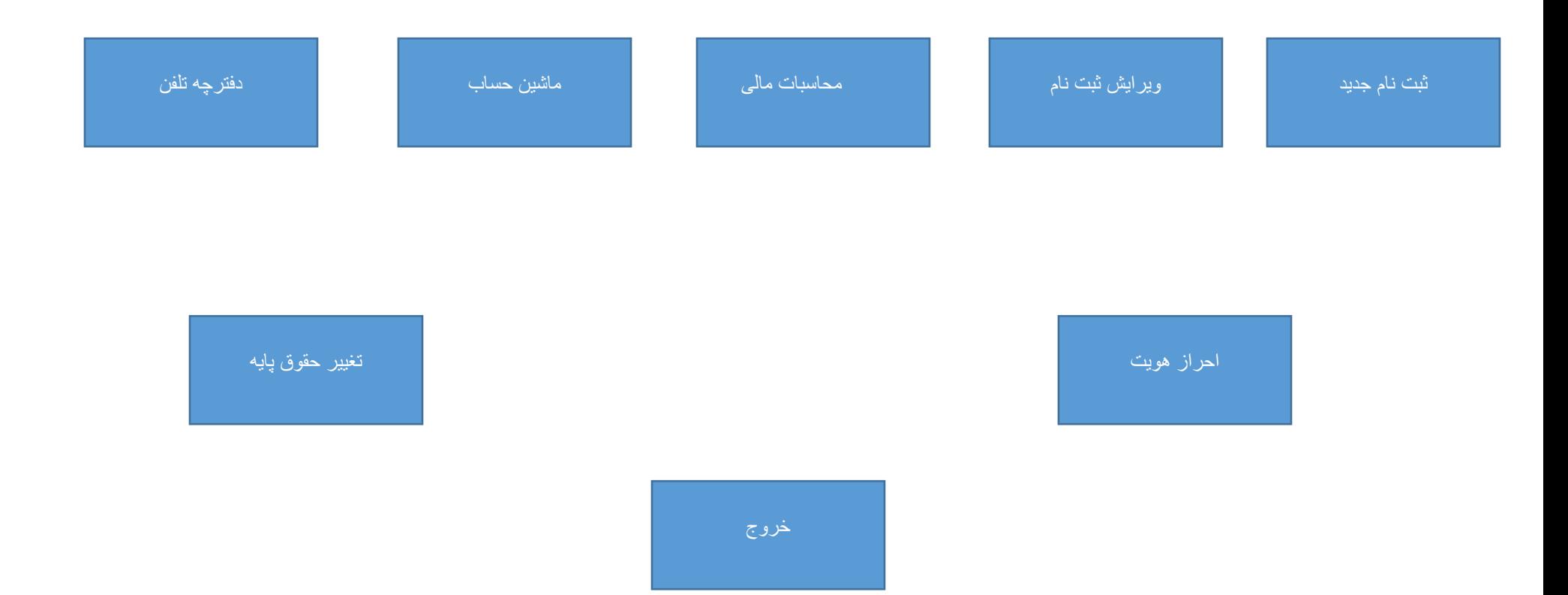